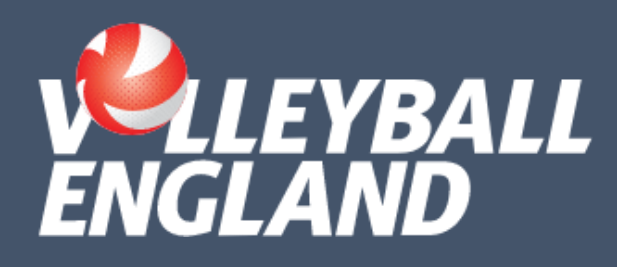

## VOLLEYZONE USER MIGRATION GUIDE

**JUNE 2023** 

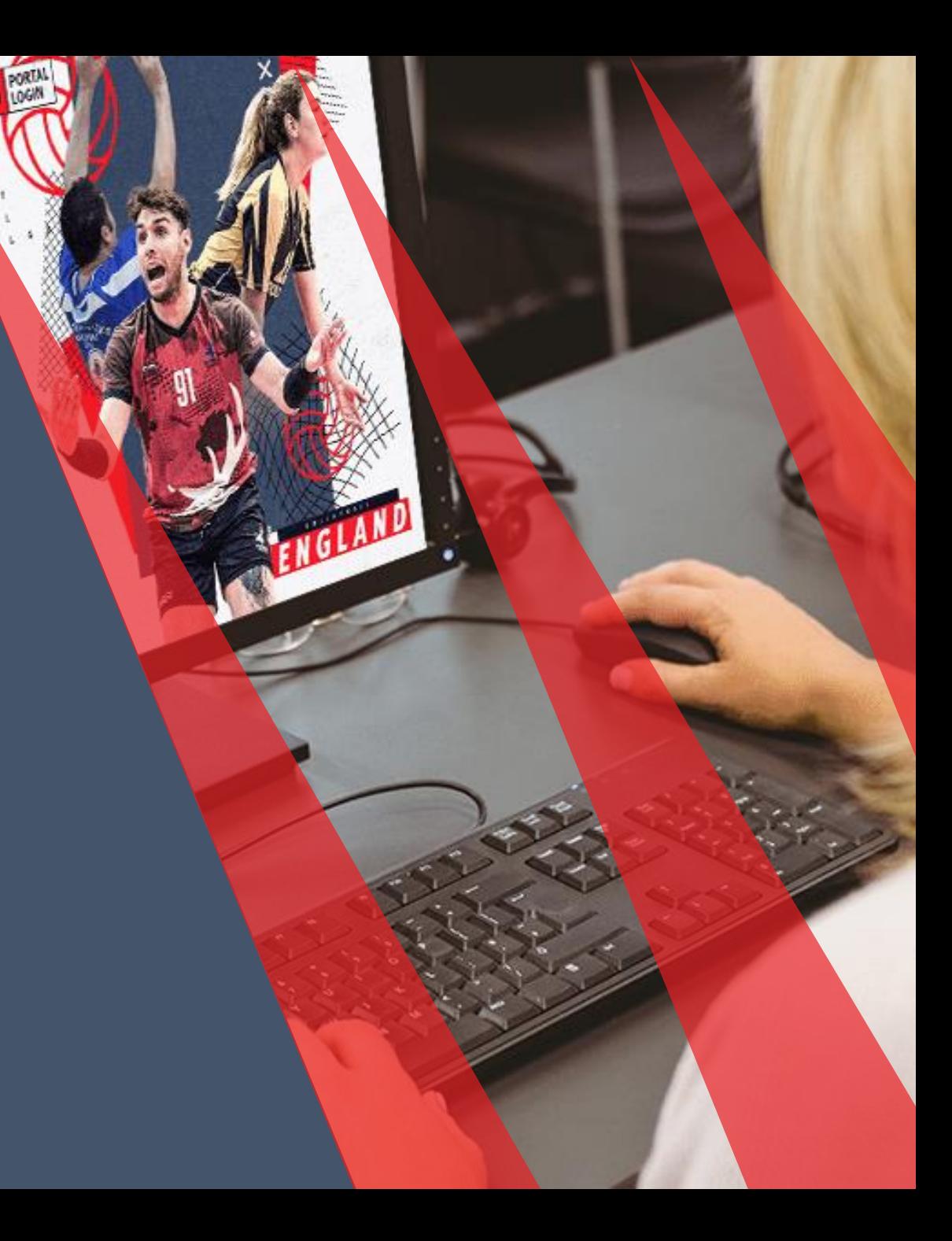

## SWITCHING FROM OLD TO NEW

When the new VolleyZone launches, users will have to create a new account and switch-over from the old platform to the new one. The following slides illustrate what you will experience on this journey.

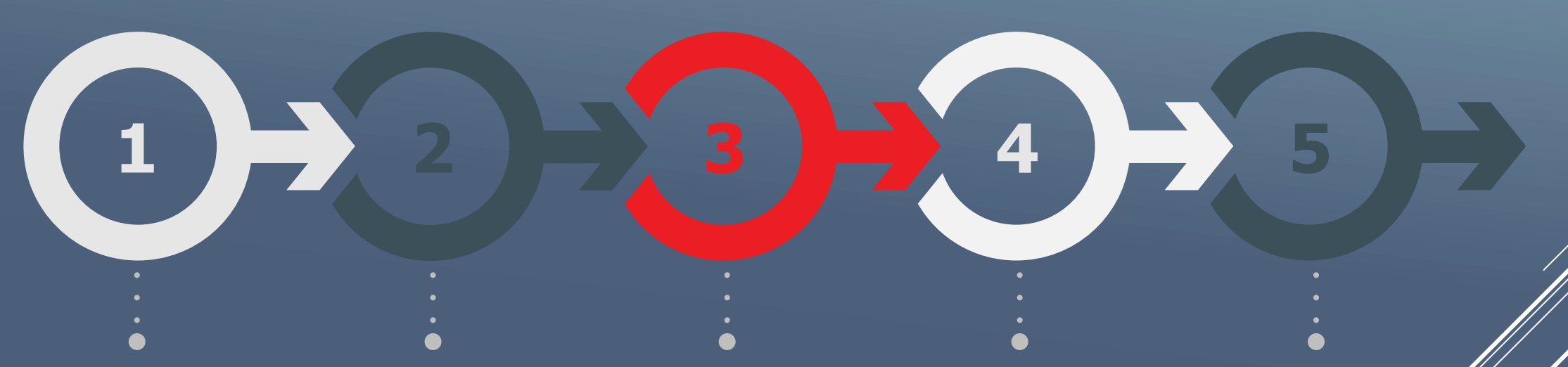

### **Email from Volleyball England**

 $+$ 

 $+$ 

 $+$ 

 $+$ 

 $+$ 

 $+$ 

 $\overline{+}$ 

 $+$ 

 $+$ 

 $+$ 

 $^{+}$ 

 $+$ 

 $+$ 

 $\overline{+}$ 

 $\overline{+}$ 

 $^{+}$ 

 $+$ 

 $+$ 

 $+$ 

 $\overline{\mathbf{2}}$ 

Volleyball England will keep you updated you with details of the launch, and signpost you to our how-to guides and FAQs resources once available.

### **Email from** SportsLoMo

On launch day, autogenerated emails will be issued to all members.

### **Landing page to** activate account

These emails will link to a landing page where you can activate your new SportLomo/VolleyZone account.

### Login page

Users will then be directed to the new login screen.

### **Check member Details**

Once logged in you can double check your details have trapsferred correctly god are up to date.

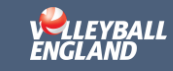

## **1. EMAIL FROM VOLLEYBALL ENGLAND**

 $+$ 

 $+$ 

 $+$ 

 $+$ 

 $+$ 

 $^{+}$ 

 $^{+}$ 

 $+$ 

 $+$ 

 $+$ 

 $+$ 

 $\overline{\textbf{3}}$ 

- An email will be sent to all members as part of the launch of the new VolleyZone system.
- The email will include an outline of the steps described in this presentation, as well as details of how-to guides and videos.
- All your existing personal and membership details will be transferred over to the new platform, so there's no need for you to re-input any details.

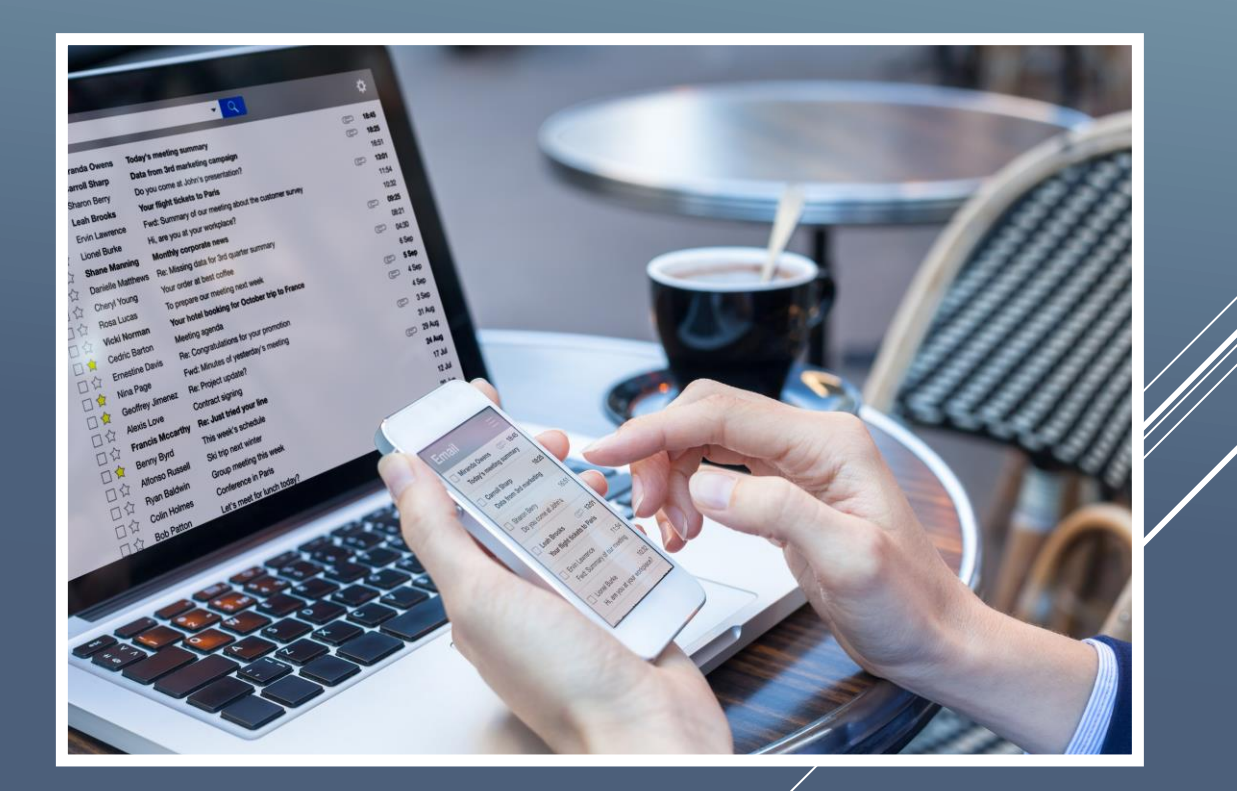

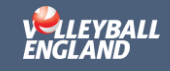

 $^{+}$  $+$  $+$  $\overline{+}$  $^{+}$  $^{+}$  $\overline{+}$  $+$  $\overline{+}$  $^{+}$ 

## 2. EMAIL FROM SPORTLOMO

- On launch day, the new platform will automatically generate emails to all users, just like the one on the right.
- This email will provide you with some basic information and a link to activate your new VolleyZone (SportLomo) account.

#### sportlomo

**SportLomo Account Activation** 

#### Dear Eoin.

To access your receipts and update your membership information, you will need to activate your SportLoMo Account by clicking on the link below.

Please click the following button to activate your SportLomo user account.

#### **Activate Account**

SportLoMo provides software to help sports organisations manage their Member Registrations, Events, Competitions, Qualifications, Game Officials, Rosters /Team sheets and Statistics. For more information visit www.sportlomo.com.

Kind Regards, Sportlomo Team

powered by sportiomo

#### TAKE A GREEN STEP TODAY. THINK BEFORE YOU PRINT.

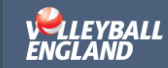

## **3. LANDING PAGE TO ACTIVATE ACCOUNT**

 $+$ 

 $^{+}$ 

 $+$ 

 $+$ 

 $+$ 

 $+$ 

 $^{+}$ 

 $\overline{+}$ 

 $^{+}$ 

 $+$ 

 $^{+}$ 

 $+$ 

 $^{+}$ 

 $^{+}$ 

 $^{+}$ 

 $^{+}$ 

 $^{+}$ 

 $^{+}$ 

 $+$ 

 $5<sub>5</sub>$ 

- Users will be directed to a landing page to activate their account.
- This will involve confirming their email address and setting a password.
- Users will then be directed to the login page.

### User Registration

**Account Activation** 

Your account has been activated successfully.

Login please login to your Sportlomo User Account

\*\*\*\*\*\*\*\*\*\*\*@sportlomo.com email address ........ password forgot password Login

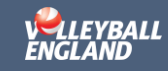

### $+$  $+$  $\pm$  $+$  $+$  $+$  $+$  $+$  $+$  $+$  $+$  $+$  $+$  $+$  $+$  $+$  $+$  $+$  $+$  $+$  $+$  $(\begin{array}{c} \circ \end{array})$

## 4. LOGIN PAGE

- + Once you have activated your account, you'll be directed<br>to the login page for the new platform.
- + You will then be able to log in to your account!

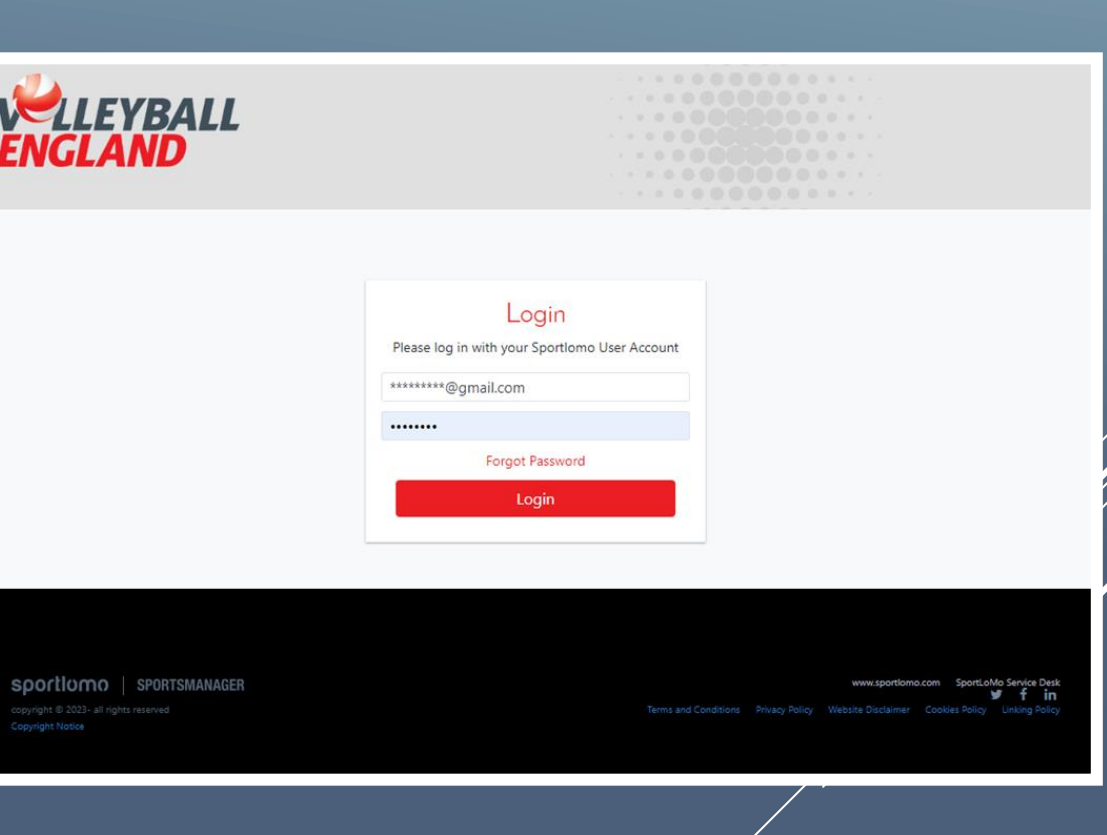

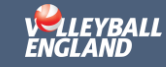

## **5. CHECK MEMBER DETAILS**

 $+$ 

 $^{+}$ 

 $+$ 

 $+$ 

 $^{+}$ 

 $^{+}$ 

 $^{+}$ 

 $+$ 

 $\overline{+}$ 

 $^{+}$ 

 $^{+}$ 

 $+$ 

 $\overline{7}$ 

- Once successfully logged in, you will be greeted with the page shown on the right.
- Under the 'details' section (see arrow), you will be able to check that your details have transferred successfully.
- This section will include your personal information and current memberships.
- You can also use this opportunity to update any details that may be out of date.

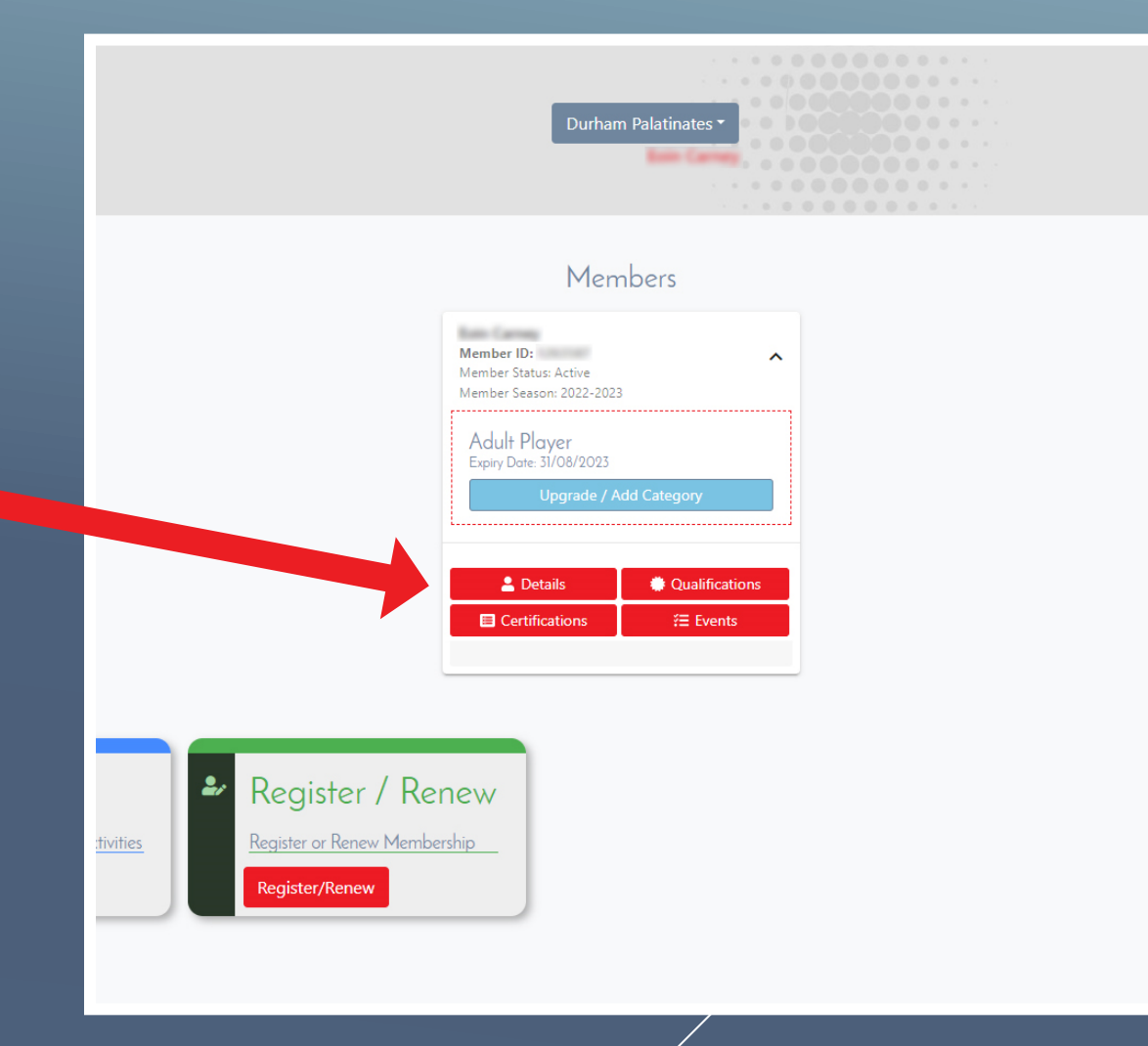

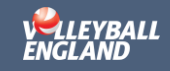

# THANK YOU!

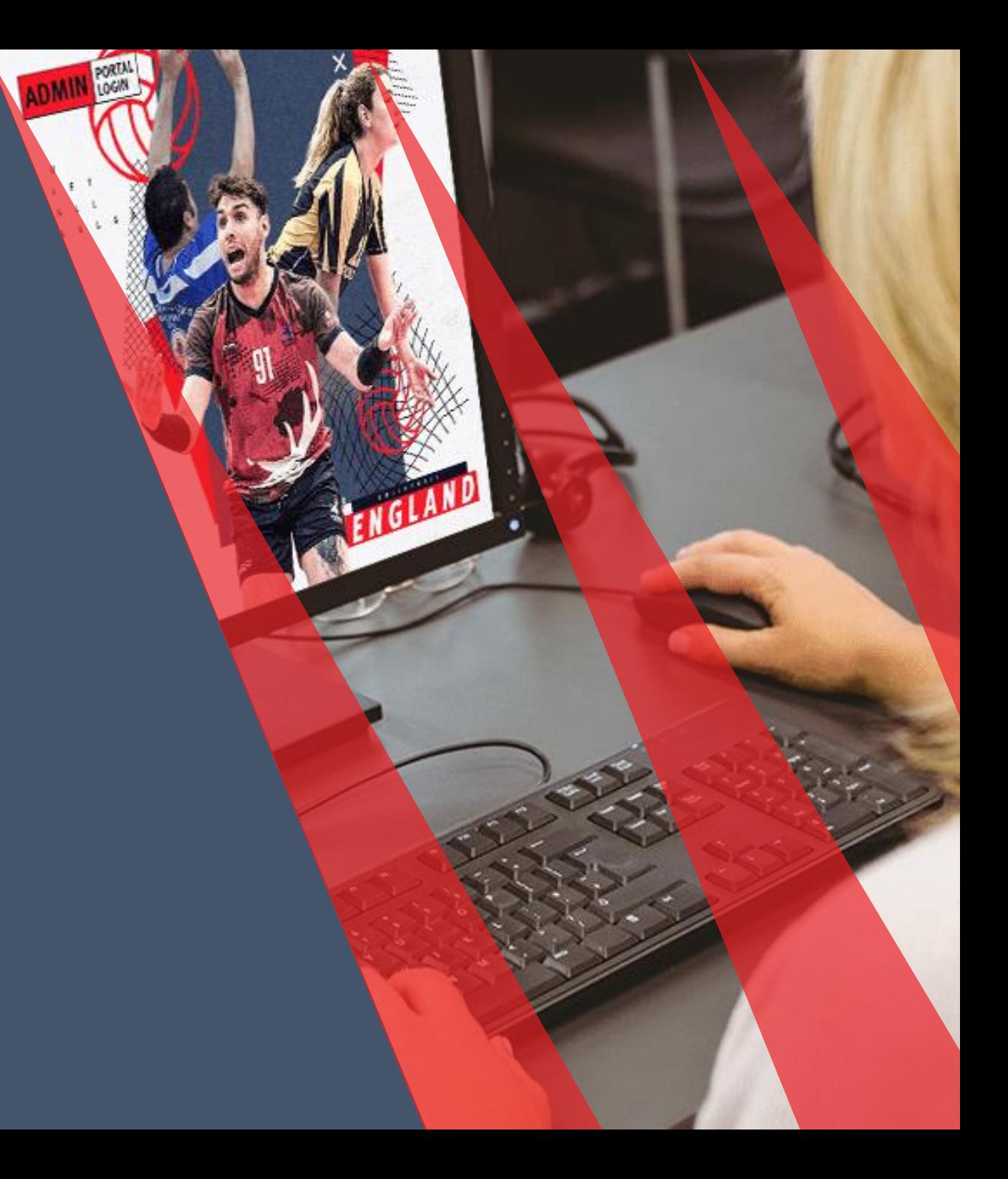